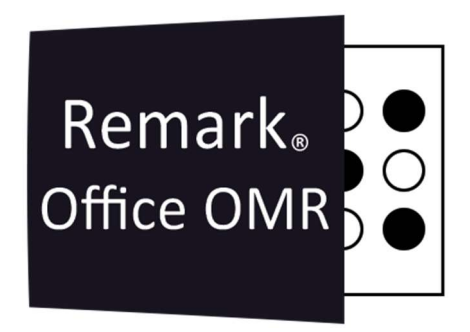

## TUTORIAIS

Leitura de Imagens e Revisão de Dados Remark Office OMR V11.x

# O software de correção de provas mais utilizado no mundo.

**Faça como centenas de instituições de ensino no Brasil que utilizam** o Remark Office OMR para a correção automática de provas!

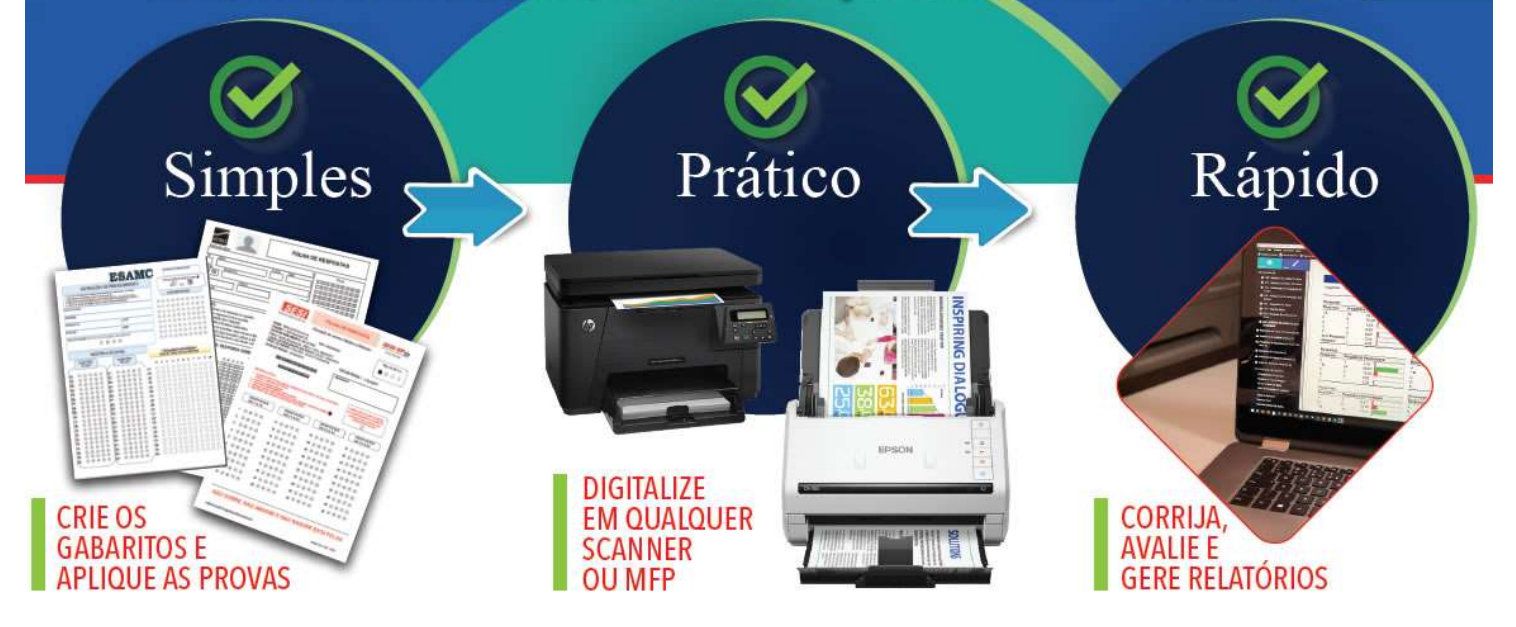

#### Como realizar a Leitura de imagens

İ

Abra a Central de Dados. Ou pelo ícone no seu desktop ou pelo menu iniciar em Remark Office OMR.

Selecione o arquivo de modelo que você vai realizar a leitura das imagens preenchidas. Ou pelo Recentes ou se nunca foi aberto, em Abrir Modelo de formulário e localize o arquivo OMR.

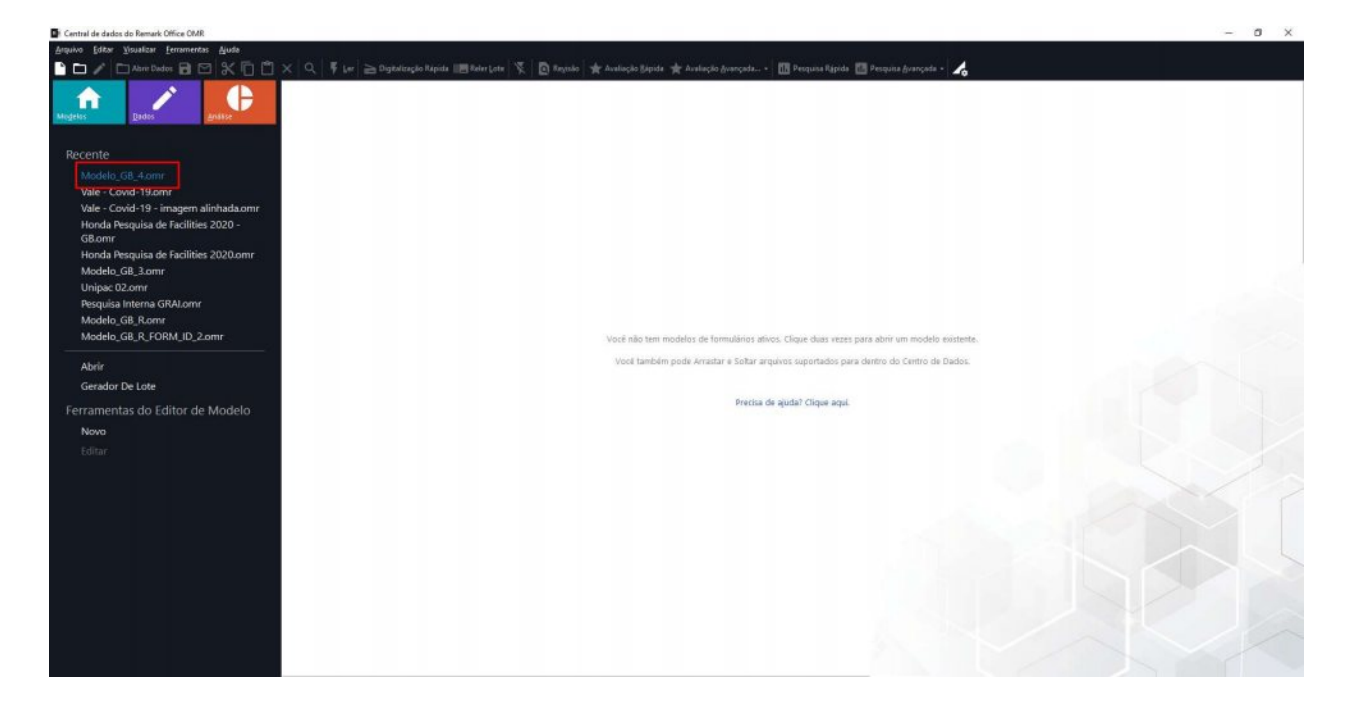

Na grade de leitura aparecerão as regiões criadas, como colunas. Cada linha corresponderá a uma imagem ou grupo de imagens, caso seu modelo tenha mais de uma página.

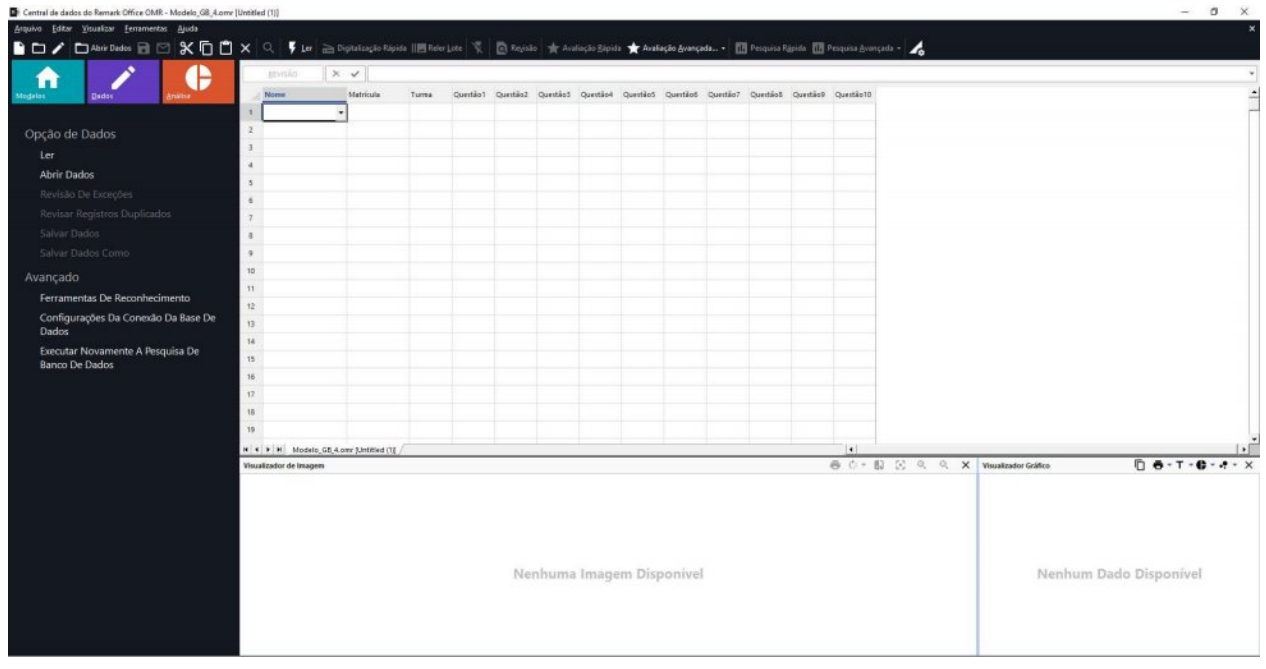

Clique em Ler. Há duas opções. Pode ser qualquer uma.

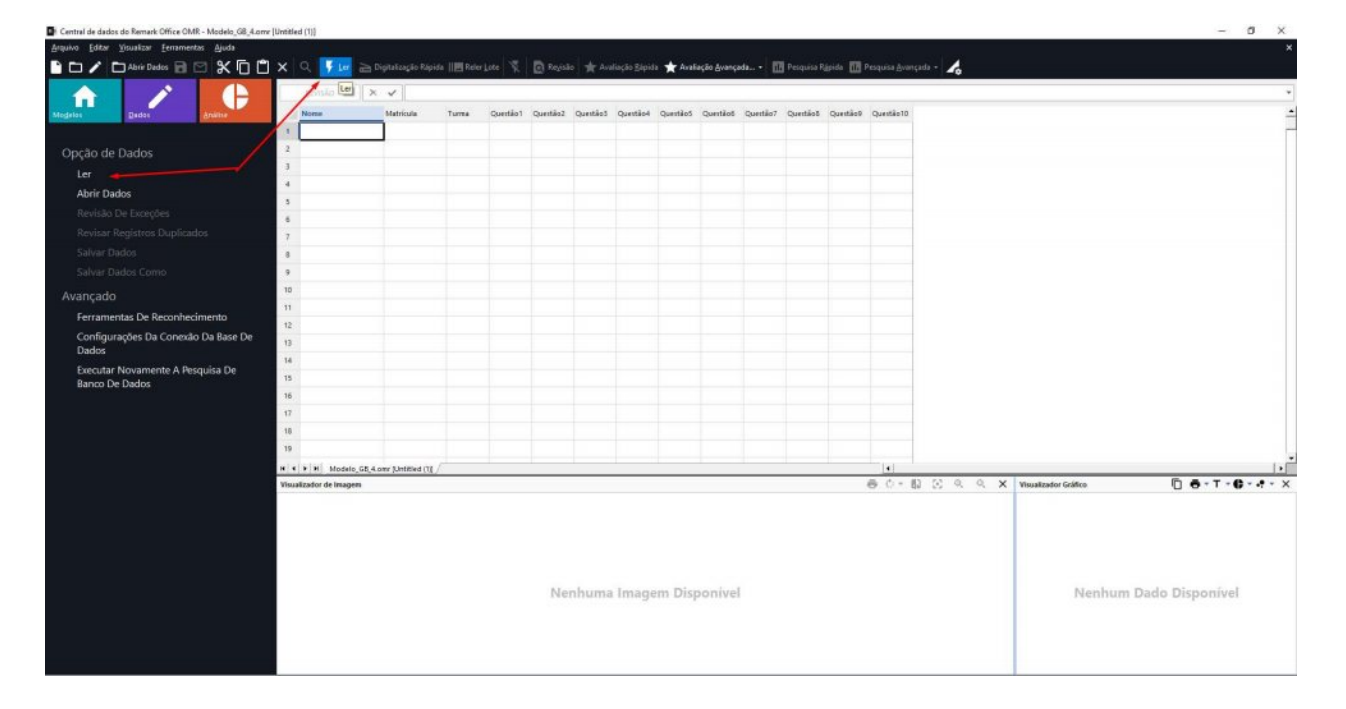

O Assistente de leitura abrirá.

Procure fazer a leitura de imagens já digitalizadas, pois realizar a leitura direto do scanner é um processo bem mais lento.

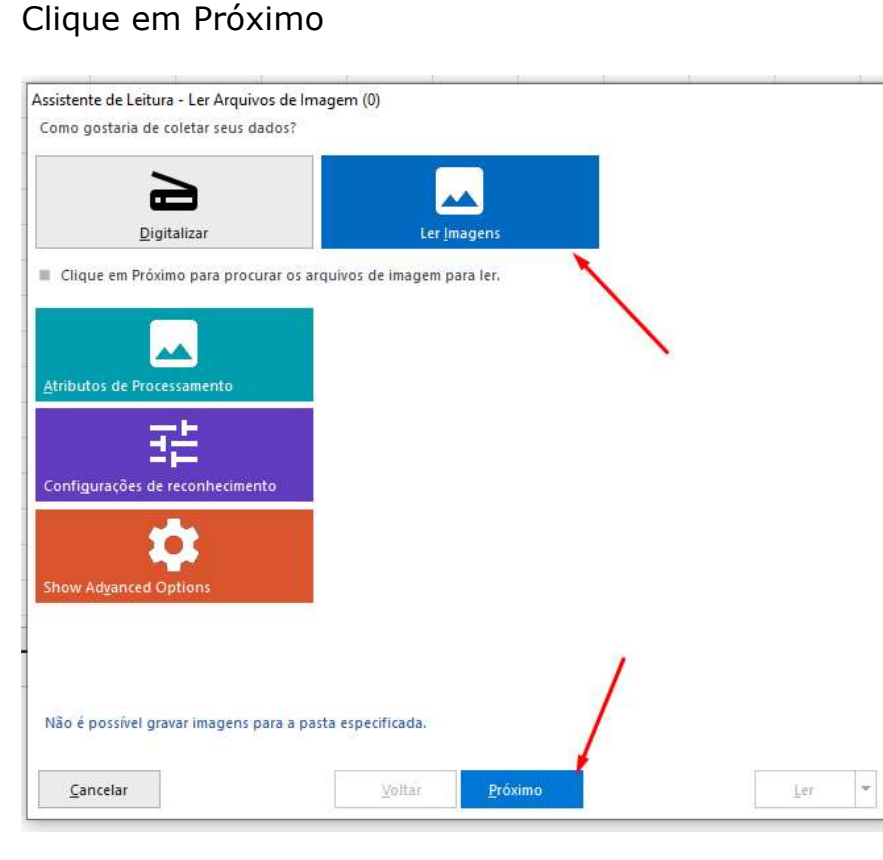

Localize a pasta e as imagens que serão lidas.

Se for ler todos os arquivos de imagem da pasta, clique em Adicionar tudo, caso contrário, selecione as imagens e clique em Adicionar selecionados.

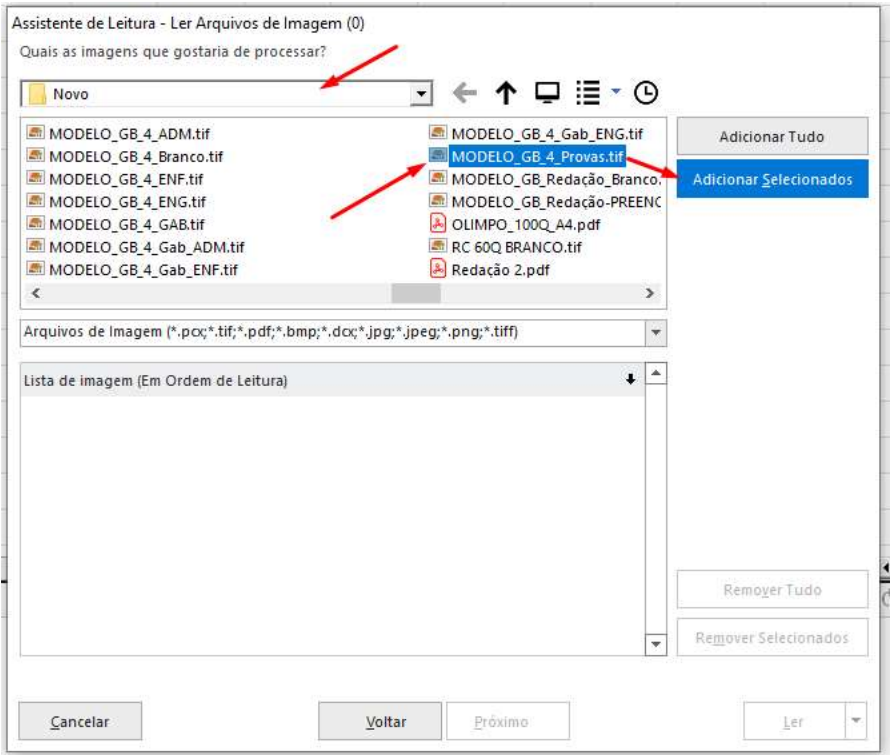

Quando todas as imagens que serão lidas estiverem no quadro de baixo, na Lista de imagem, Clique em LER.

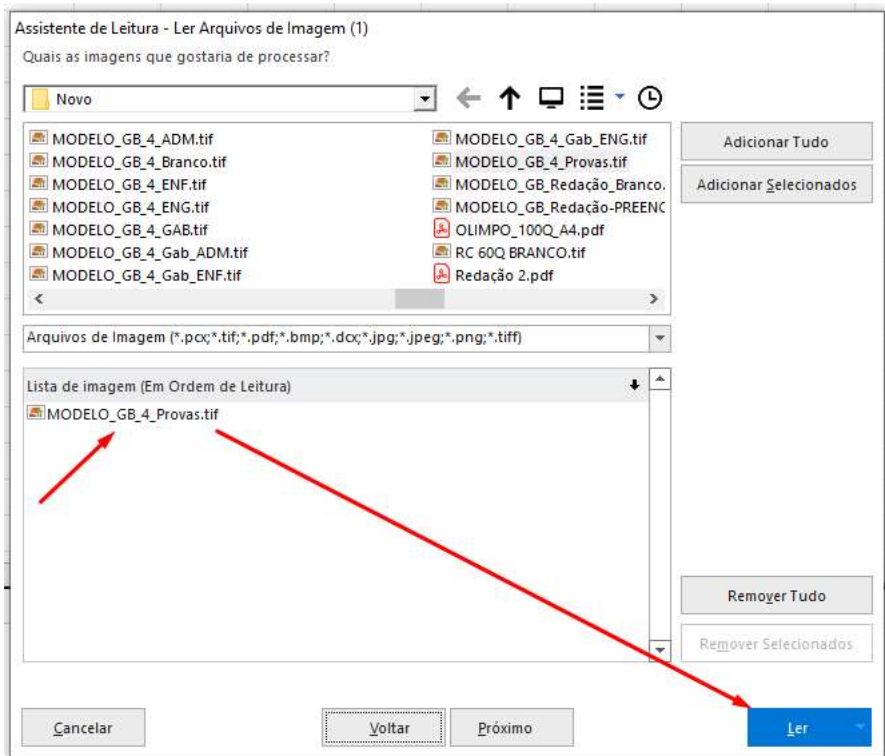

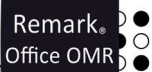

O Remark realizará a leitura de todas as imagens selecionadas, e fará a captura dos dados conforme configurados no modelo. Os dados aparecerão na grade de leitura.

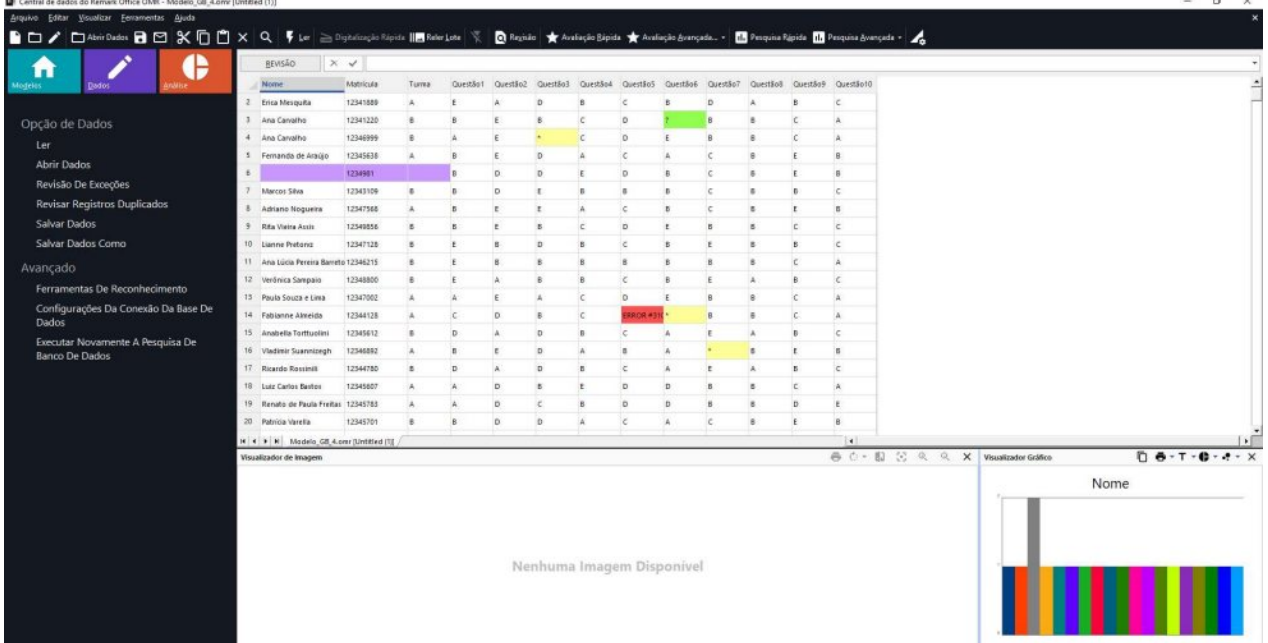

### Como realizar a Revisão das Exceções

Se na grade de leitura aparecerem células com o fundo colorido, será necessário realizar a revisão das exceções para checar visualmente o motivo do erro.

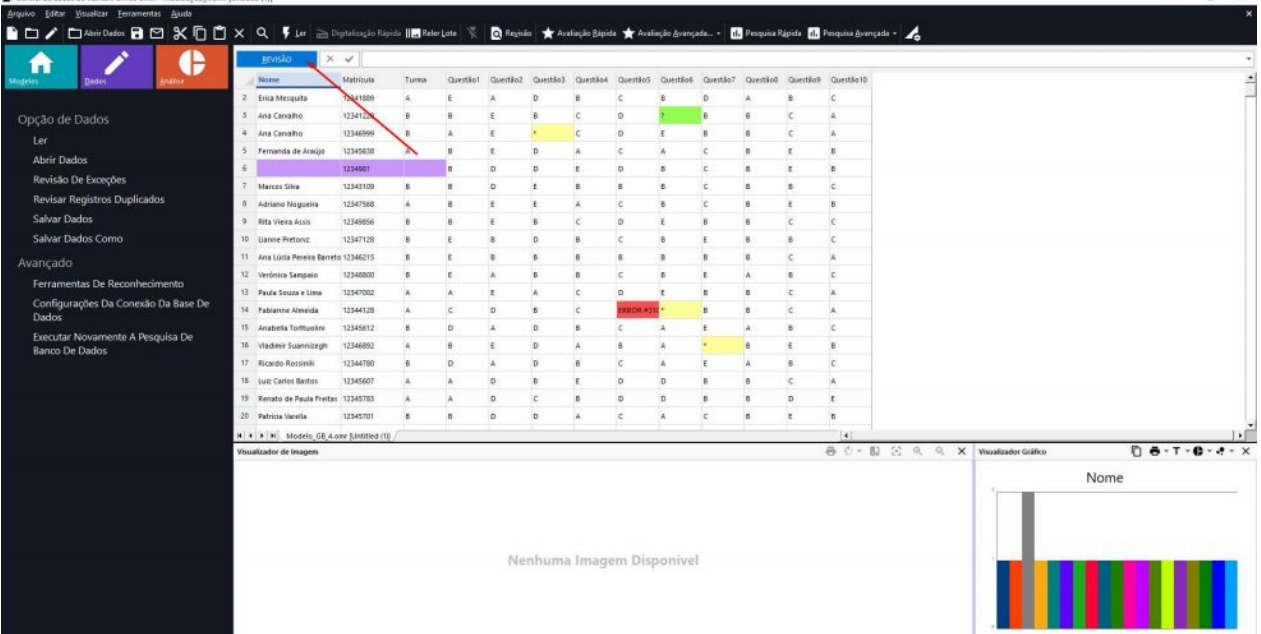

The Control de dealer de Remode Office (NAR), Models (SR A conclitudities (SR)

 $\sim$ 

O layout da tela mudará.

İ

Na coluna da esquerda há a legenda indicando o motivo de cada uma das cores de fundo. É possível selecionar cada uma delas, desabilitando ou habilitando a opção.

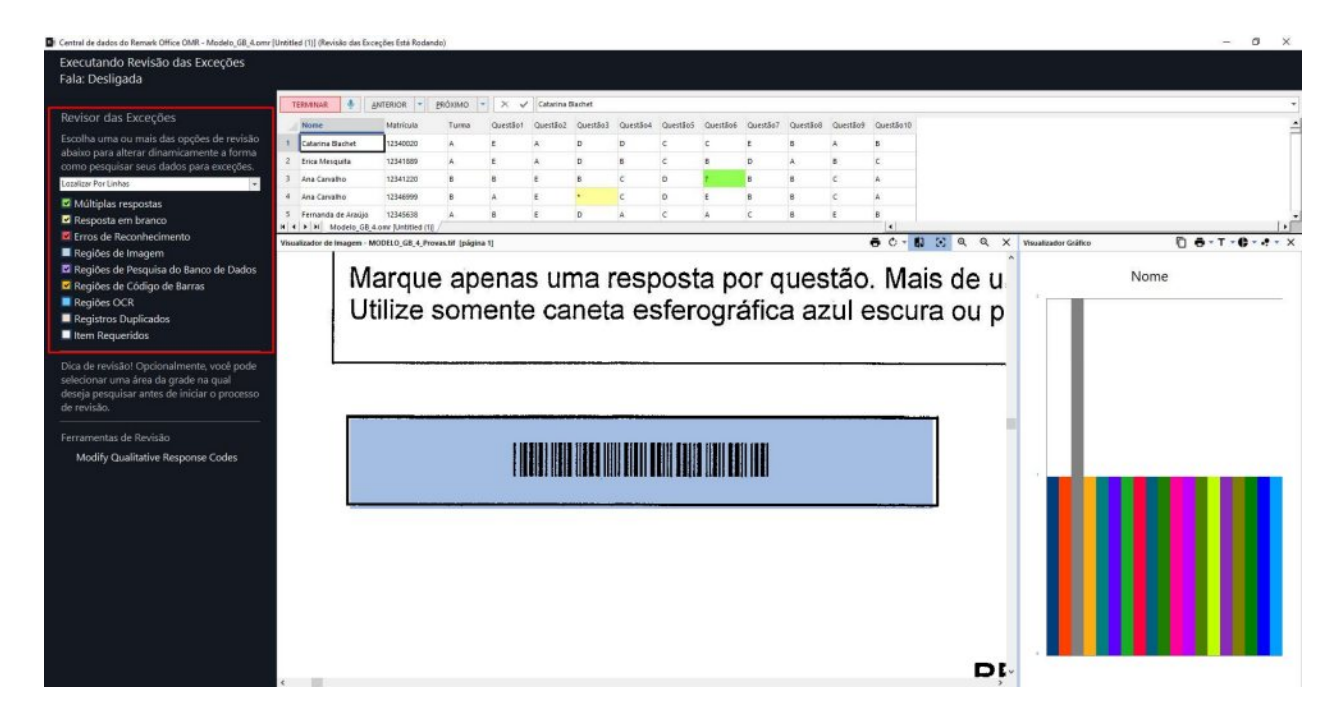

Utilize os botões, Terminar, Anterior e Próximo para as ações da revisão. Ao clicar em próximo a revisão será realizada apenas nas cores selecionadas na coluna da esquerda. Para cada célula em destaque, aparecerá a imagem da folha preenchida na janela Visualizador de imagem, para conferência visual do erro. Caso seja necessário realize o ajuste ou correção na célula, ou se não houver ação, clique em próximo até acabar o processo.

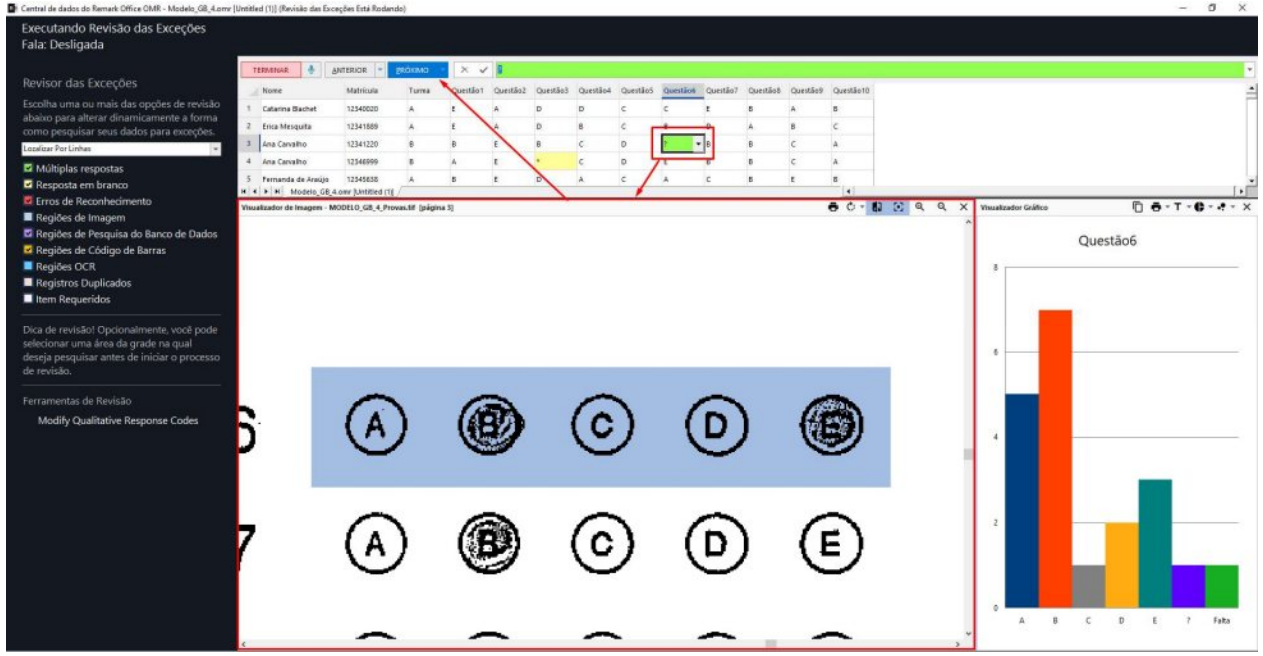

Se foi realizada qualquer alteração na grade de leitura, ao finalizar aparecerá a seguinte janela:

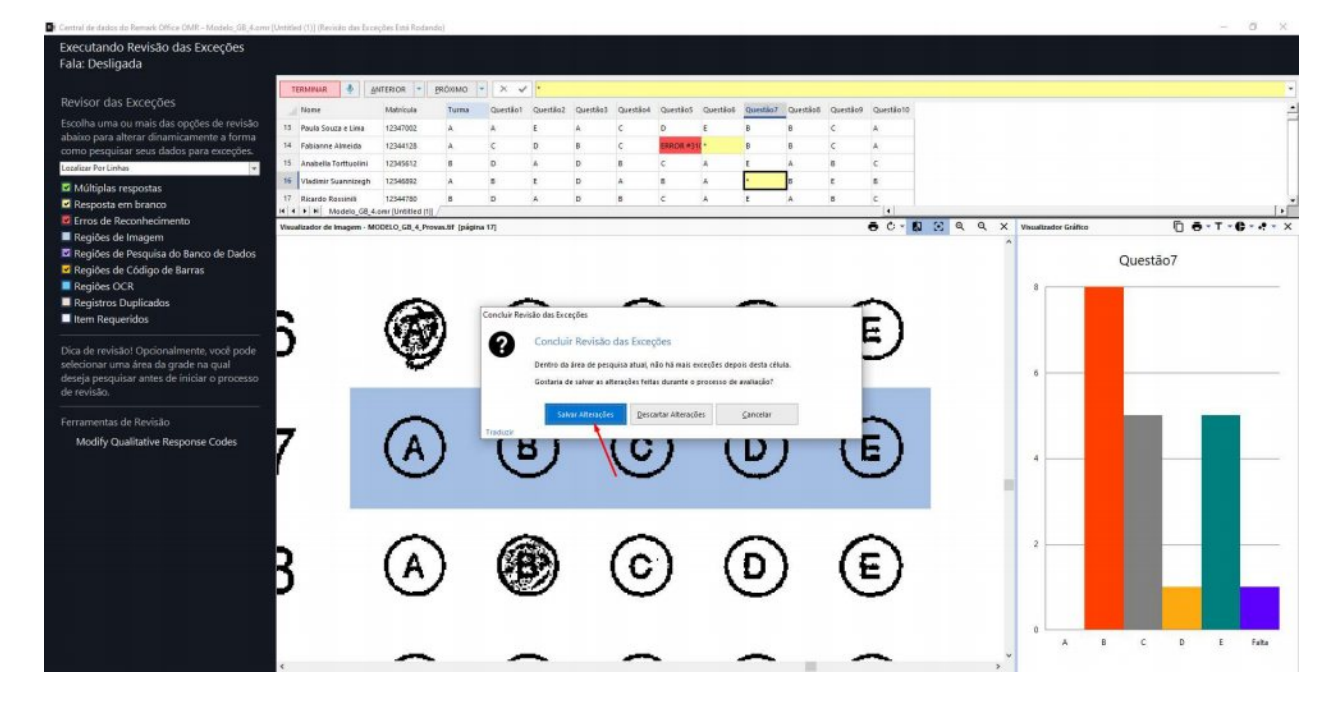

Para manter as alterações, clique em Salvar alterações.

A partir deste momento é possível exportar a grade de leitura ou realizar a avaliação ou análise de pesquisa.

#### Contato

Com mais de 25 anos de mercado a GB Network & Print é o distribuidor exclusivo do Remark Office OMR no Brasil.

Para mais informações visite o site http://remarkoffice.com.br , ou entre em contato conosco:

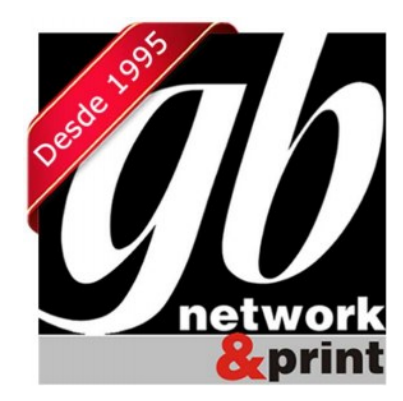

GB Network & Print Transformamos Dados em Informação

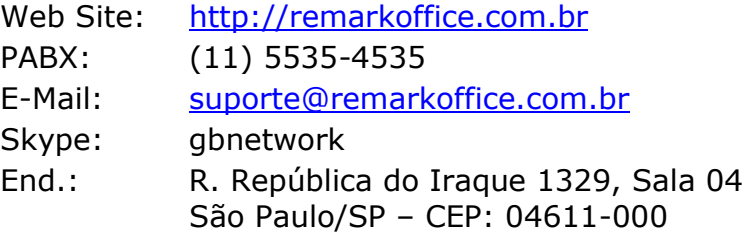